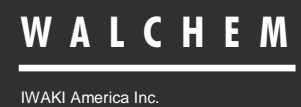

WebMaster® & WebAlert® USB Driver Installation

# WebMaster®/WebAlert® **Windows 7 USB Driver Installation**

Five Boynton Road Hopping Brook Park Holliston, MA 01746 USA TEL: 508-429-1110 FAX: 508-429-7433 WEB: www.walchem.com

**Notice**

### *© 2013 WALCHEM, Iwaki America Inc. (hereinafter "Walchem") 5 Boynton Road, Holliston, MA 01746 USA (508) 429-1110 All Rights Reserved Printed in USA*

SOFTWARE LICENSE AGREEMENT AND WARRANTY STATEMENT Do NOT install or use this software until you have read and accepted all of the terms of this License. As with all software, it is recommended that you back up your hard drive before you begin to use this software.

WALCHEM IS WILLING TO LICENSE THE SOFTWARE ONLY UPON THE CONDITION THAT YOU ACCEPT ALL OF THE TERMS CONTAINED IN THIS LICENSE AGREEMENT. PLEASE READ THE TERMS CAREFULLY BEFORE INSTALLING THE SOFTWARE, AS INSTALLING THE SOFTWARE WILL INDICATE YOUR AGREEMENT WITH THEM. IF YOU DO NOT AGREE WITH THESE TERMS, THEN WALCHEM IS UNWILLING TO LICENSE THE SOFTWARE TO YOU, IN WHICH EVENT YOU SHOULD NOT INSTALL OR USE THE SOFTWARE.

The Software. The Software licensed under this Agreement consists of Drivers, configuration file(s), and documentation referred to as USB DRIVER (the "Software").

Free Use. You are authorized to use the Software on a royalty-free basis, without payment of any kind, provided that you have accepted all terms of this Agreement. This Agreement shall take precedence over any prior licenses, and any conflicting, inconsistent, or additional terms in such licenses shall be null and void.

Re-Distribution is NOT PERMITTED. You may inform others about the availability of this software and this web site, but you may not give copies of this software to others, or offer it for direct download from another server or web site, or redistribute this software in any other form to any third party, unless you have obtained a written permission from us to do so. You may copy the Software for archival purposes, provided that you have not altered it in any way.

Trademarks. WebMaster®, WebAlert®, WALCHEM, and the logo images are trademarks or registered trademarks of WALCHEM and/or its suppliers. All other product names may be trademarks of their respective owners.

WARRANTY DISCLAIMER; LIMITATION OF LIABILITY. WALCHEM PROVIDES THE SOFTWARE "AS-IS." NEITHER WALCHEM NOR ANY OF ITS SUPPLIERS OR RESELLERS MAKES ANY WARRANTY OF ANY KIND, EXPRESS OR IMPLIED. WALCHEM AND ITS SUPPLIERS SPECIFICALLY DISCLAIM THE IMPLIED WARRANTIES OF TITLE, NON-INFRINGEMENT, MERCHANTABILITY, FITNESS FOR A PARTICULAR PURPOSE, SYSTEM INTEGRATION, AND DATA ACCURACY. THERE IS NO WARRANTY OR GUARANTEE THAT THE OPERATION OF THE SOFTWARE WILL BE UNINTERRUPTED, ERROR-FREE, OR VIRUS-FREE, OR THAT THE SOFTWARE WILL MEET ANY PARTICULAR CRITERIA OF PERFORMANCE, QUALITY, ACCURACY, PURPOSE, OR NEED. YOU ASSUME THE ENTIRE RISK OF SELECTION, INSTALLATION, AND USE OF THE SOFTWARE. THIS DISCLAIMER OF WARRANTY CONSTITUTES AN ESSENTIAL PART OF THIS AGREEMENT. NO USE OF THE SOFTWARE IS AUTHORIZED HEREUNDER EXCEPT UNDER THIS DISCLAIMER. To the extent that this Warranty Statement is inconsistent with the jurisdiction where you use the Software, the Warranty Statement shall be deemed to be modified consistent with such local law. Under such local law, certain limitations may not apply, and you may have additional rights, which vary from jurisdiction to jurisdiction. For example, some states in the United States and some jurisdictions outside the United States may: (i) preclude the disclaimers and limitations of this Warranty Statement from limiting the rights of a consumer; (ii) otherwise restrict the ability of a manufacturer to make such disclaimers or to impose such limitations; or (iii) grant the consumer additional legal rights, specify the duration of implied warranties which the manufacturer cannot disclaim, or prohibit limitations on how long an implied warranty lasts.

INDEPENDENT OF THE FORGOING PROVISIONS, IN NO EVENT AND UNDER NO LEGAL THEORY, INCLUDING WITHOUT LIMITATION, TORT, CONTRACT, OR STRICT PRODUCTS LIABILITY, SHALL WALCHEM OR ANY OF ITS SUPPLIERS BE LIABLE TO YOU OR ANY OTHER PERSON FOR ANY INDIRECT, SPECIAL, INCIDENTAL, OR CONSEQUENTIAL DAMAGES OF ANY KIND, INCLUDING WITHOUT LIMITATION, DAMAGES FOR LOSS OF GOODWILL, WORK STOPPAGE, COMPUTER MALFUNCTION, OR ANY OTHER KIND OF COMMERCIAL DAMAGE, EVEN IF WALCHEM HAS BEEN ADVISED OF THE POSSIBILITY OF SUCH DAMAGES. THIS LIMITATION SHALL NOT APPLY TO LIABILITY FOR DEATH OR PERSONAL INJURY TO THE EXTENT PROHIBITED BY APPLICABLE LAW.

IN NO EVENT SHALL WALCHEM's LIABILITY FOR ACTUAL DAMAGES FOR ANY CAUSE WHATSOEVER, AND REGARDLESS OF THE FORM OF ACTION, EXCEED THE AMOUNT OF THE PURCHASE PRICE PAID FOR THE SOFTWARE LICENSE OR ONE UNITED STATES DOLLAR, WHICHEVER IS THE GREATER.

MISCELLANEOUS. This Agreement constitutes the entire understanding of the parties with respect to the subject matter of this Agreement and merges all prior communications, representations, and agreements. This Agreement may be modified only by a written agreement signed by the parties. If any provision of this Agreement is held to be unenforceable for any reason, such provision shall be reformed only to the extent necessary to make it enforceable. This Agreement shall be construed under the laws of the State of Utah, USA, excluding rules regarding conflicts of law. The application the United Nations Convention of Contracts for the International Sale of Goods is expressly excluded. This license is written in English and English is its controlling language.

All rights not expressly granted here are reserved to WALCHEM.

## QUICK START GUIDE WINDOWS 7

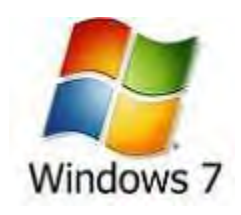

### **USB DRIVER INSTALLATION FOR WINDOWS 7**

### **Step 1**

- ► Plug the USB cable into the WebMaster/WebAlert and your computer.
- ► You will see this message on your screen

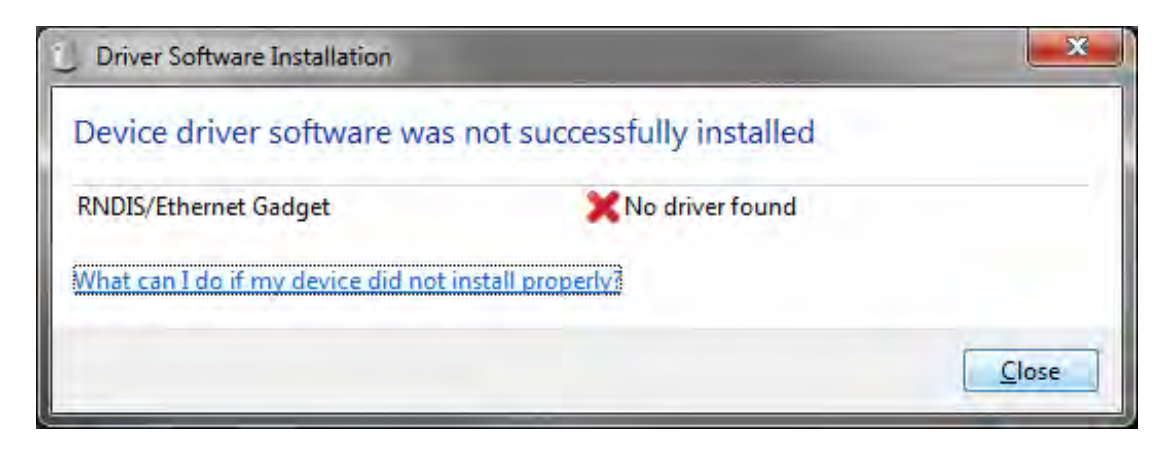

### **Step 2**

► Go to Start, Control Panel and Click 'System and Security'

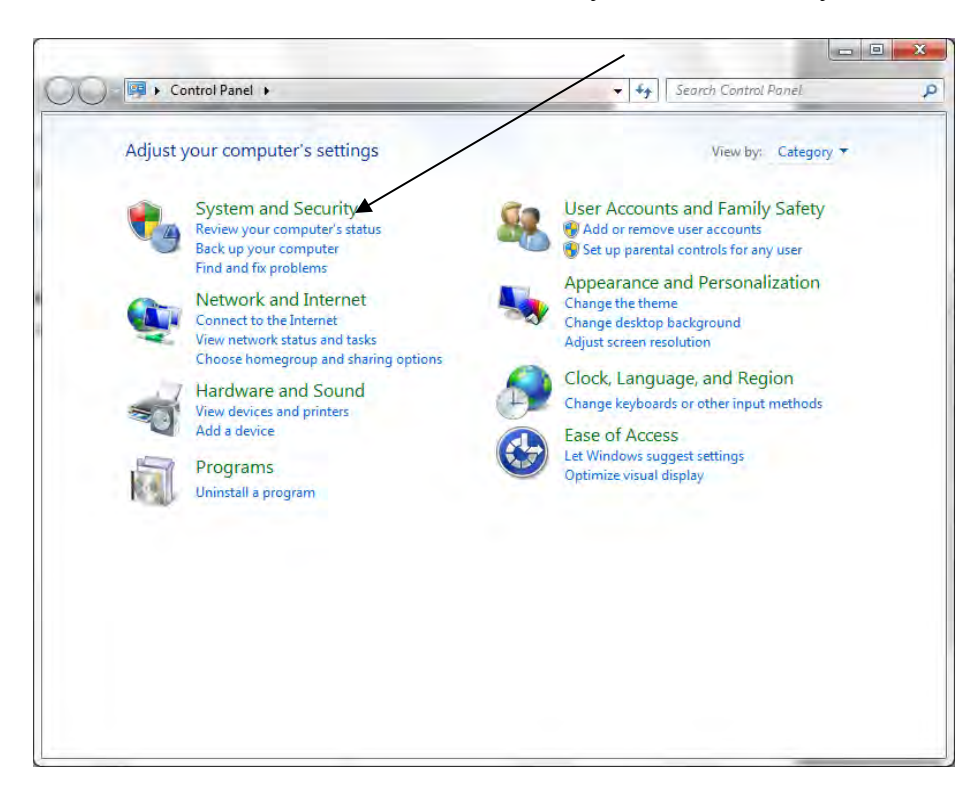

### Quick Start Guide WINDOWS 7

### **Step 3**

► Click 'Device Manager' (under 'System')

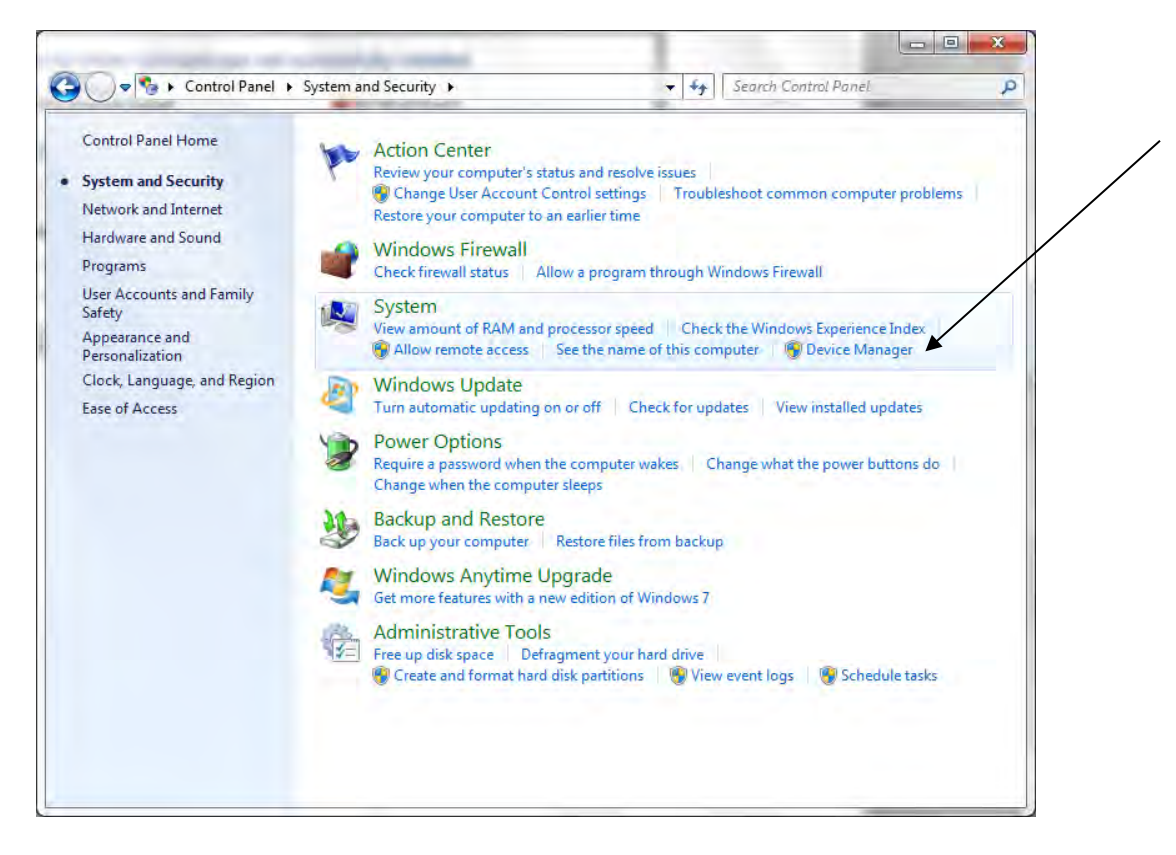

► Device Manager screen will look like this:

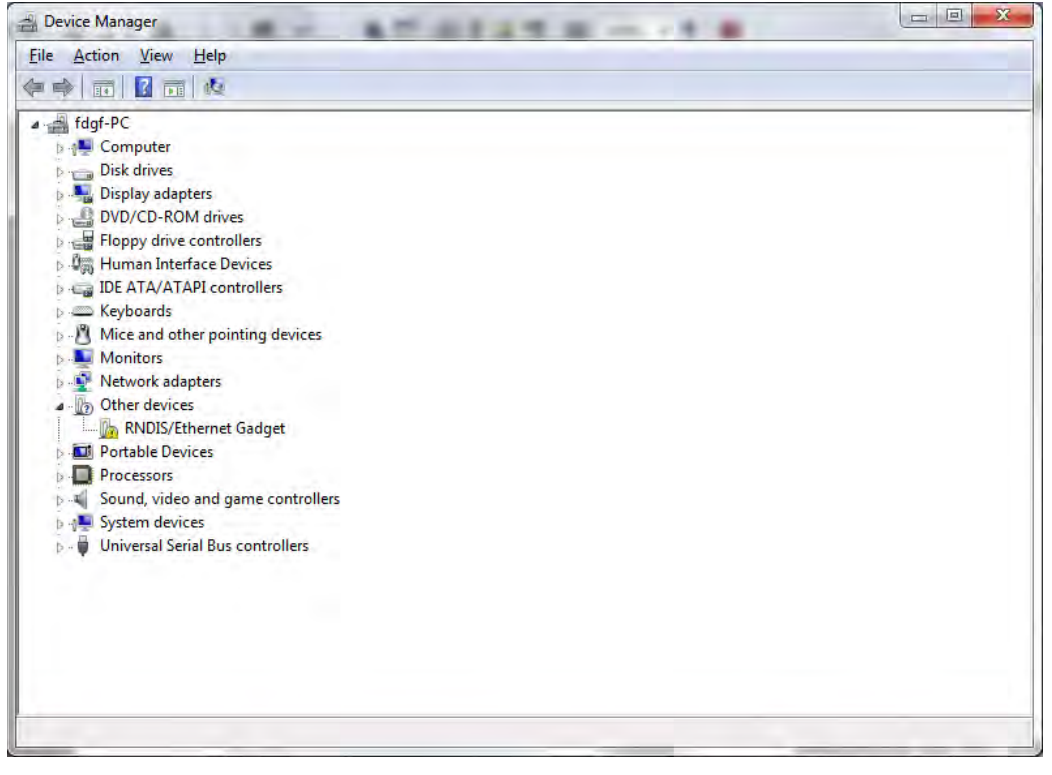

### Quick Start Guide WINDOWS 7

► Insert disc and select 'Open folder to View Files'

### **Step 4 Step 5**

- ► Go back to Device Manager, and right click the RNDIS/Ethernet Gadget.. Select 'Update Driver Software'.
- ► Select 'Browse my computer for driver software'

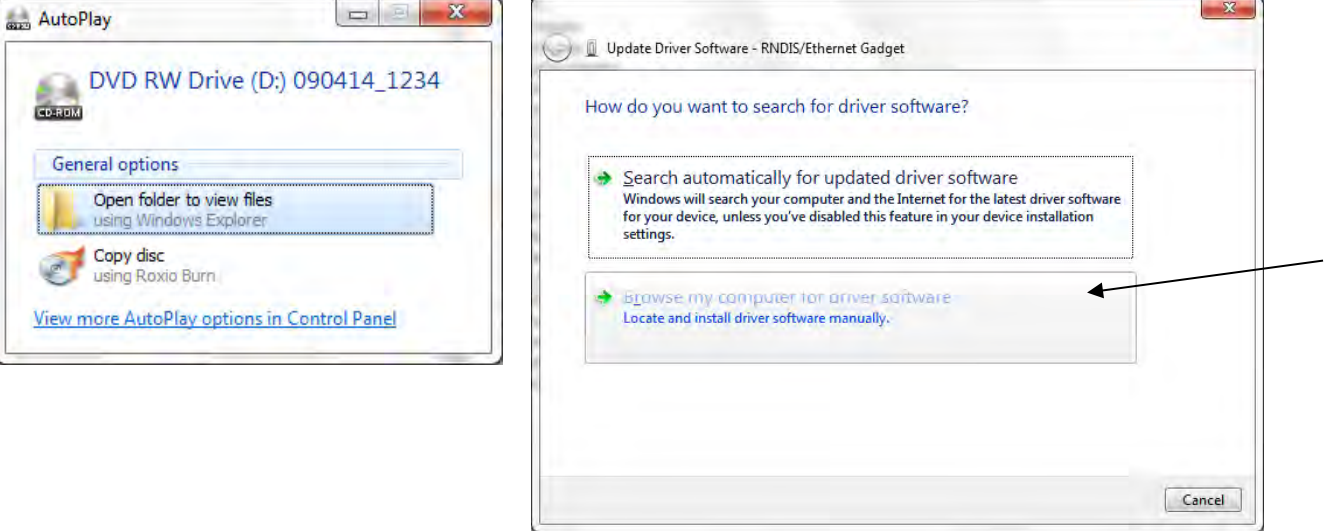

### **Step 6**

► Click 'Browse' to search for the CD/DVD Drive

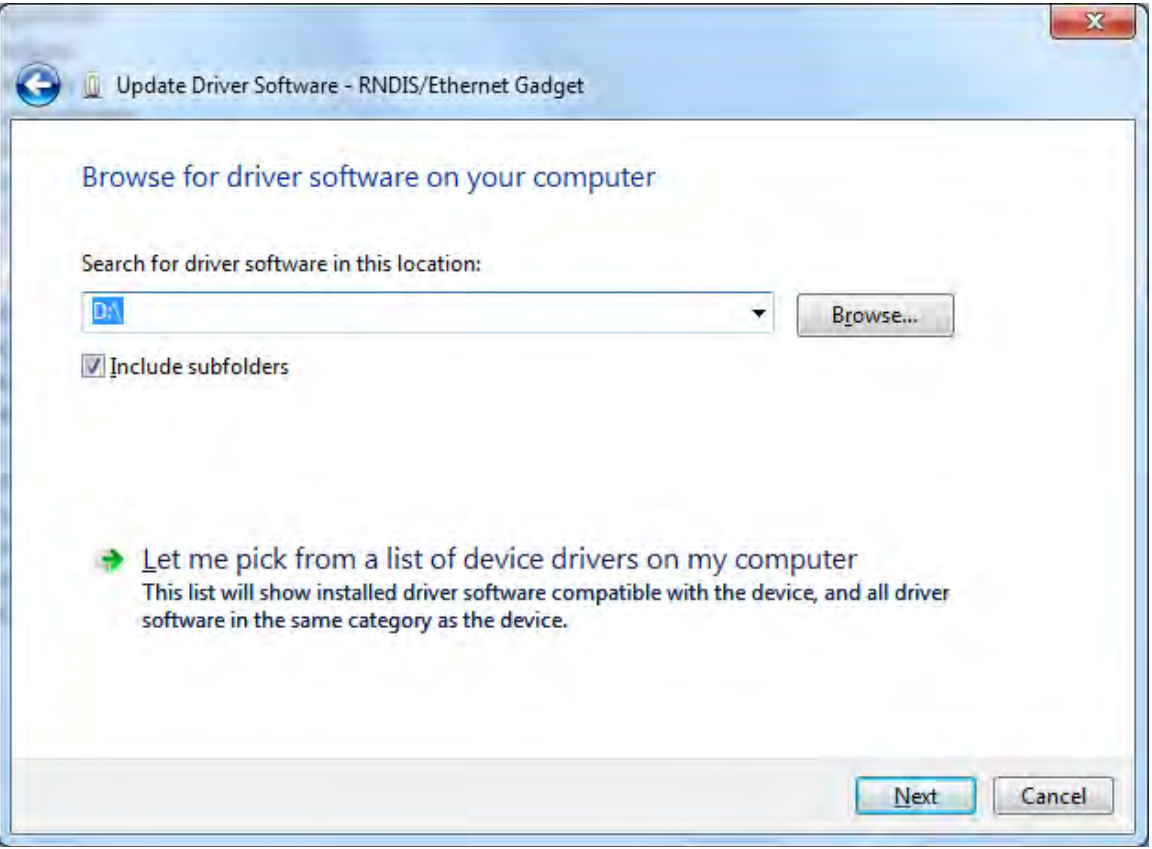

### Quick Start Guide WINDOWS 7

### **Step 7**

► Browse to Computer, CD/DVD drive, click 'OK'

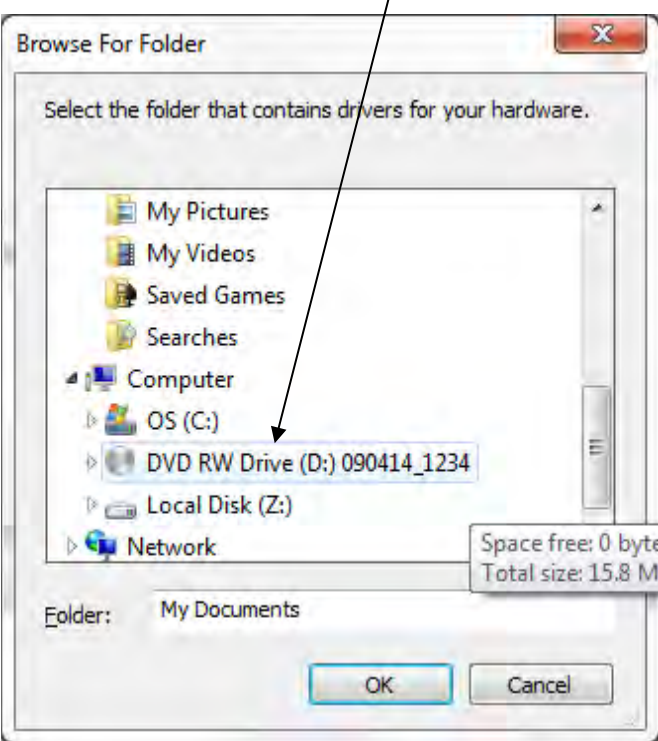

### **Step 8**

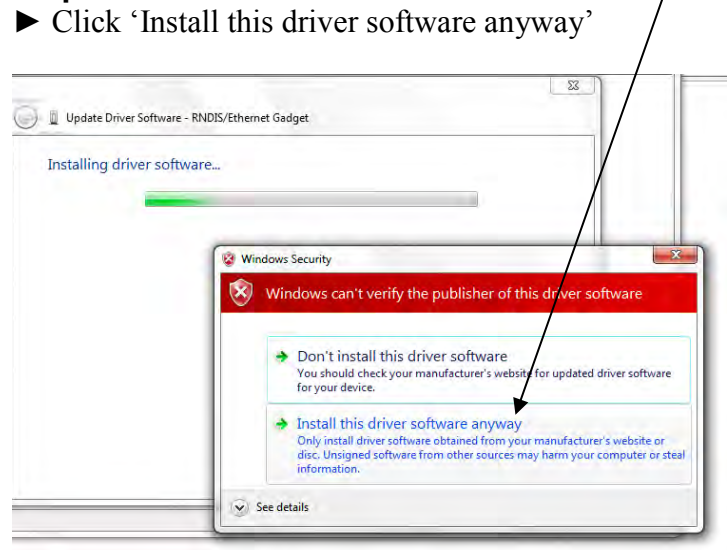

### **Step 9**

► Click 'Close'

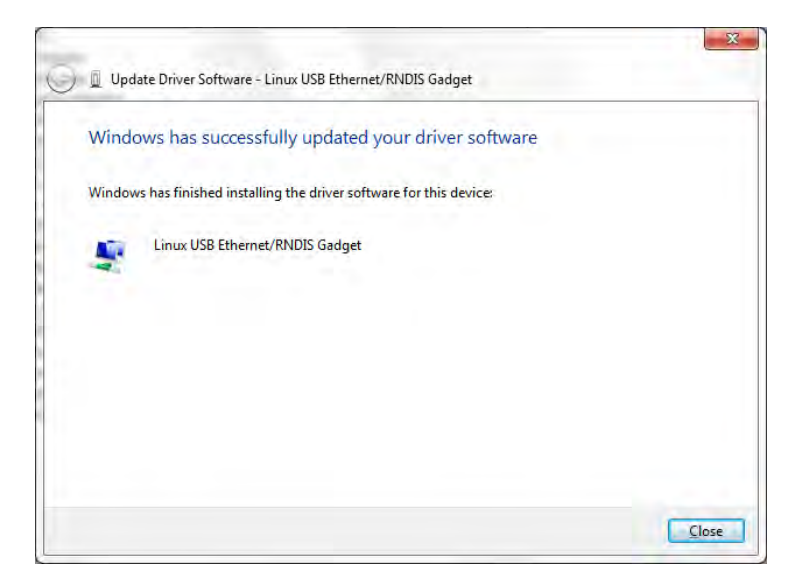

### **Step 10**

- ► Return to the Control Panel
- ► Click 'View Network Status and Tasks'

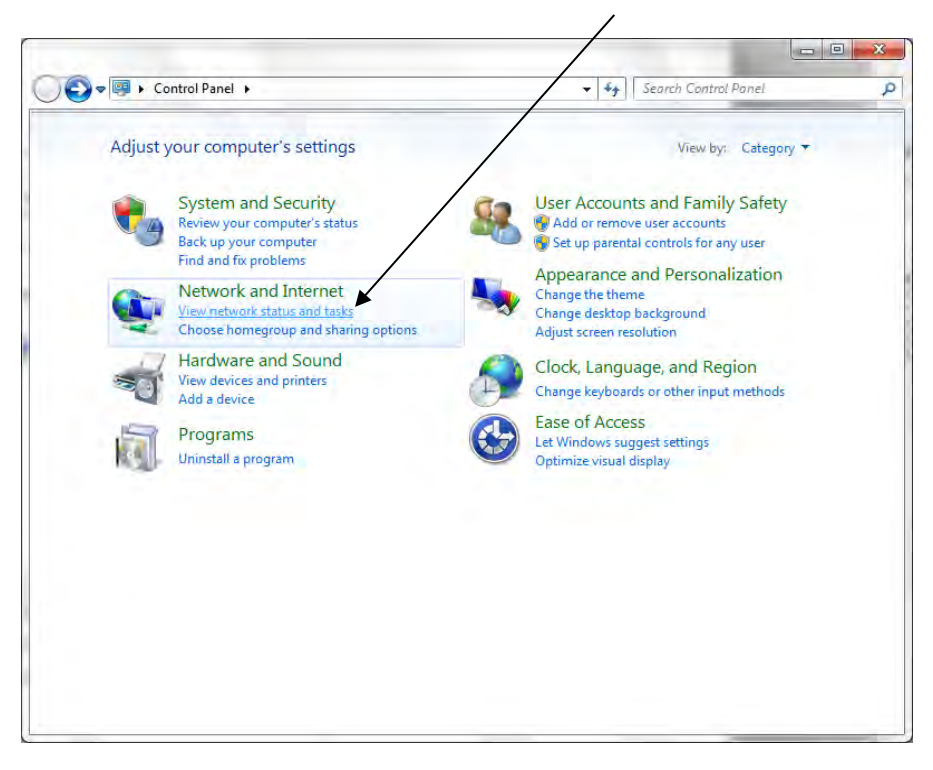

### **Step 11 Step 12**

► Click 'Local Area Connection 2'

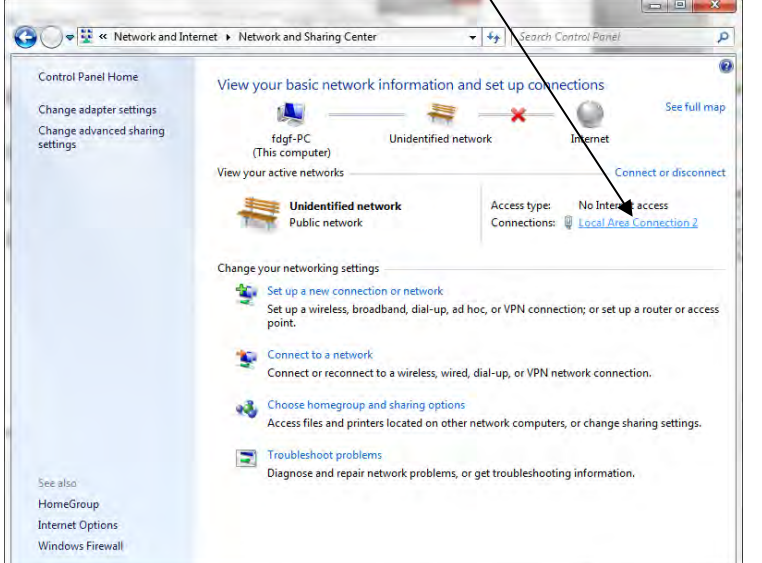

► Highlight Internet Protocol Version 4 (TCP/IPv4) and then click 'Properties'

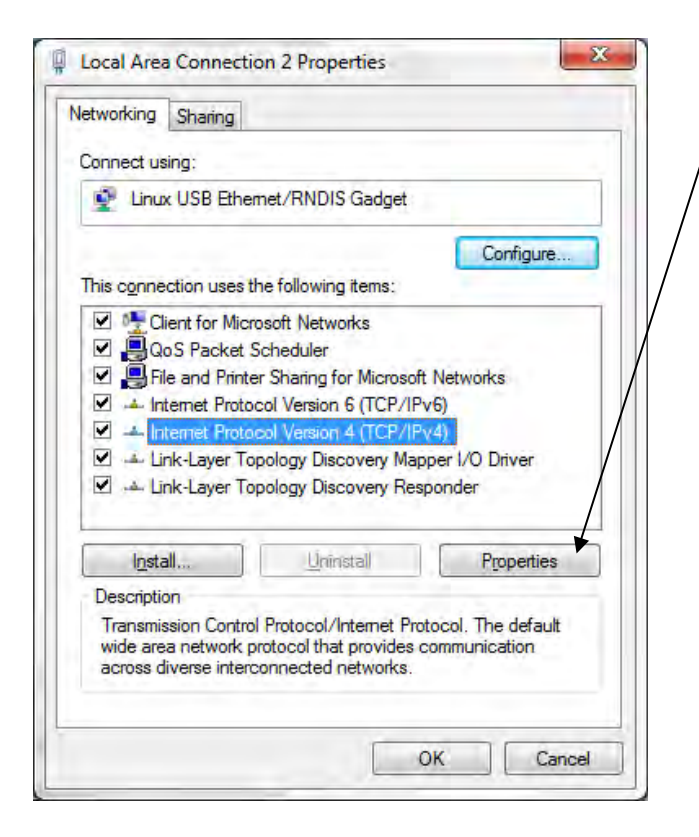

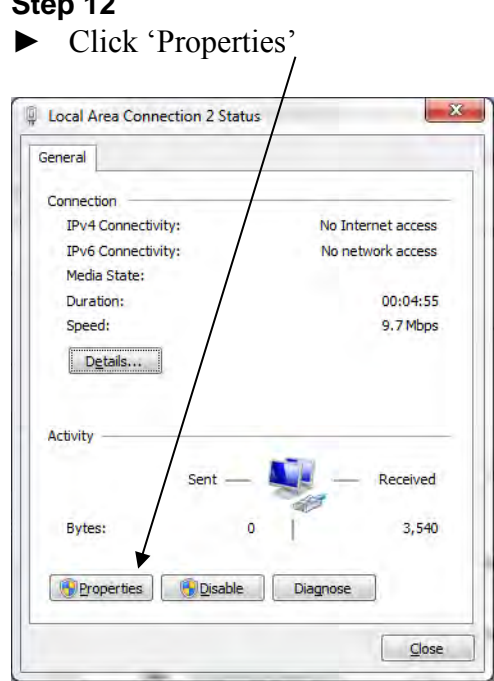

### **Step 13 Step 14**

- ► Select 'Use the following IP address' and type in 199.199.199.1
- ► Click 'OK'

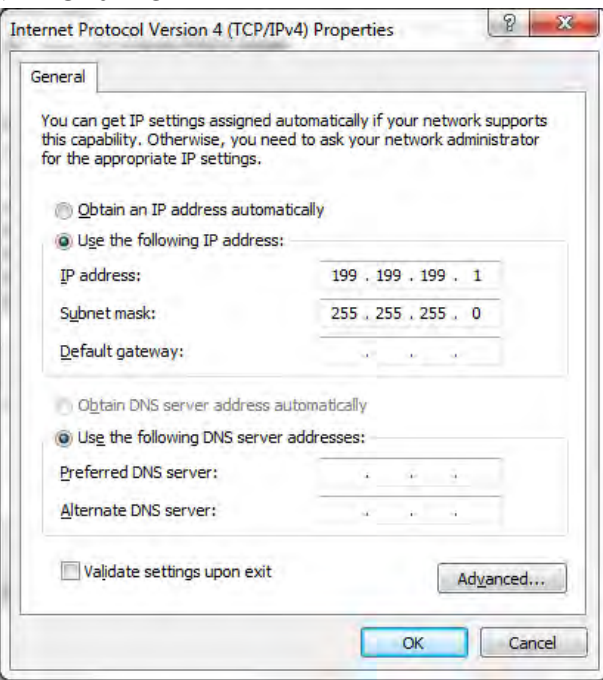

### **Step 15**

► Open Internet Explorer and enter 199.199.199.2 in the address bar. The WebMaster Authentication screen appears as shown below:

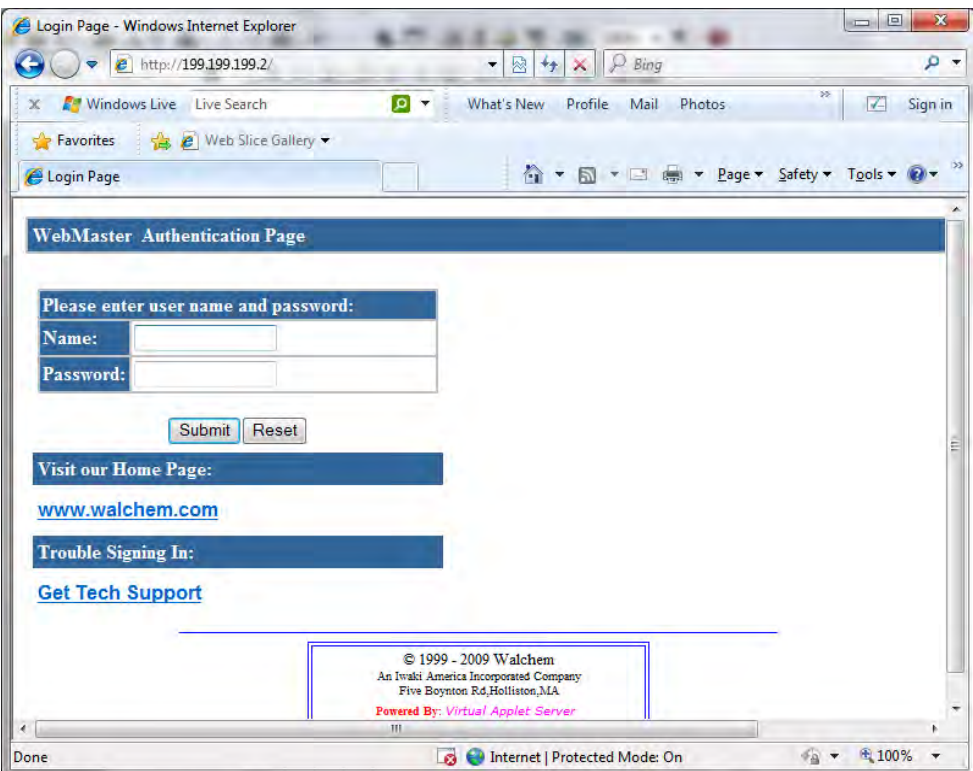

## CHECK BROWSER SETTINGS

### **Step 1**

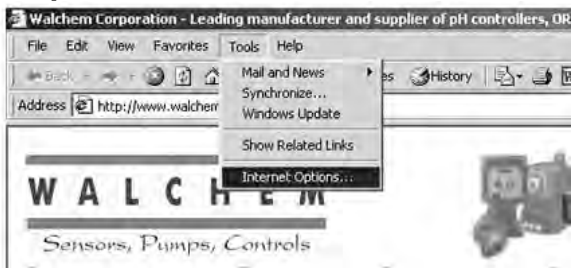

- ► Click 'Tools' from the top menu bar
- ► Select 'Internet Options' from the drop down menu

### **Step 2**

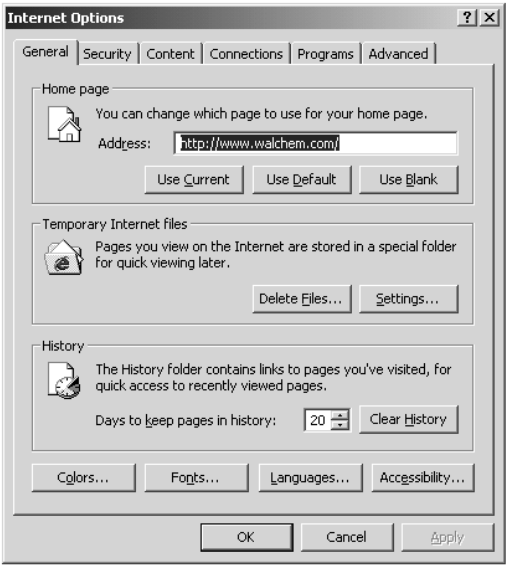

► Click the 'Connections' tab

### **Step 3**

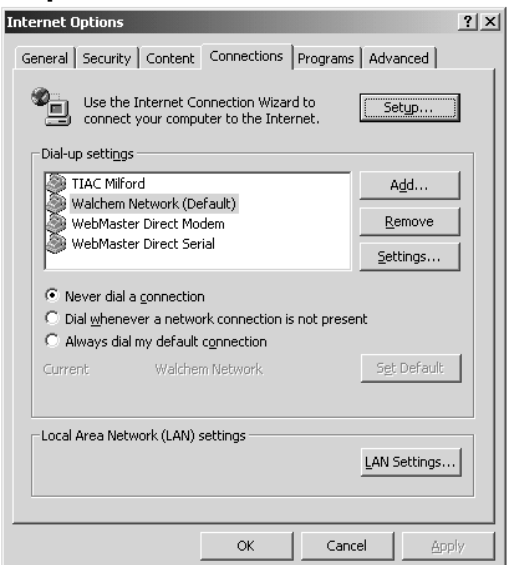

► Click 'Never dial a connection' ► Click 'OK'

### Quick Start Guide TROUBLESHOOTING THE USB CONNECTION

### **Troubleshooting the USB connection**

Hi-Speed USB 2.0 port.

For a list of available ports, click here.

The problem: You connect to the Webmaster with your USB cable, open your browser, type in the IP address 199.199.199.2, and the *Login Page* doesn't load. What do you do?

1. First, when you plug the cable in, you should see "Device can perform faster on a

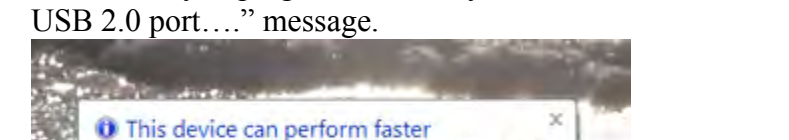

This USB device can perform faster if you connect it to a

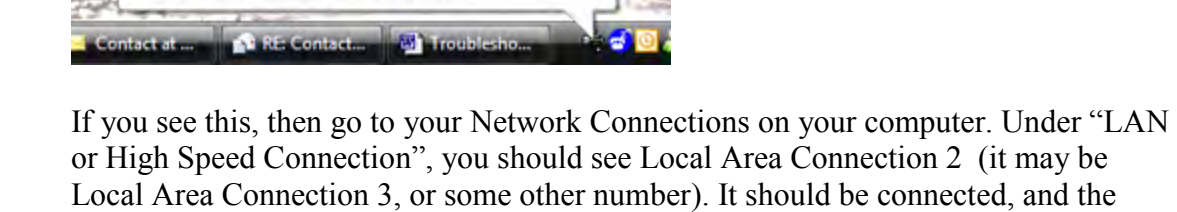

connection time moving. If you see this, then you're connected.

2. Right-click on Properties. Highlight TCP-IP (in Vista, it will be TCP-IP-v4), and click Properties. The IP address should be 199.199.199.1, and the subnet mask should be 255.255.255.0.

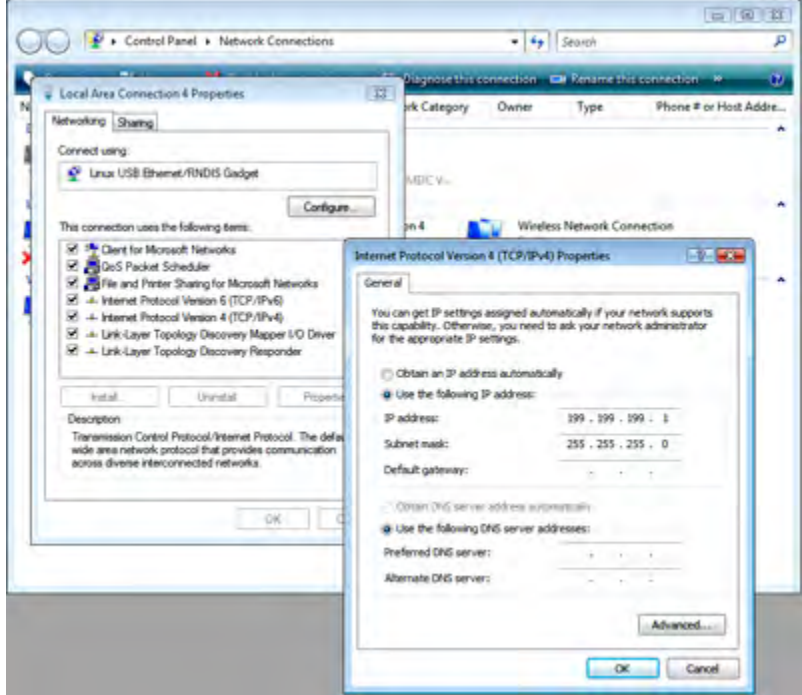

- 3. If you don't get the message "This device can perform faster", or if you don't see the Local Area Connection 2, then unplug your USB cable, wait 3 minutes, and plug back in.
- 4. If waiting 3 minutes and plugging the USB cable back in doesn't work, re-boot both computer and controller.
- 5. If this doesn't work, read the tips below:

### Quick Start Guide TROUBLESHOOTING THE USB CONNECTION

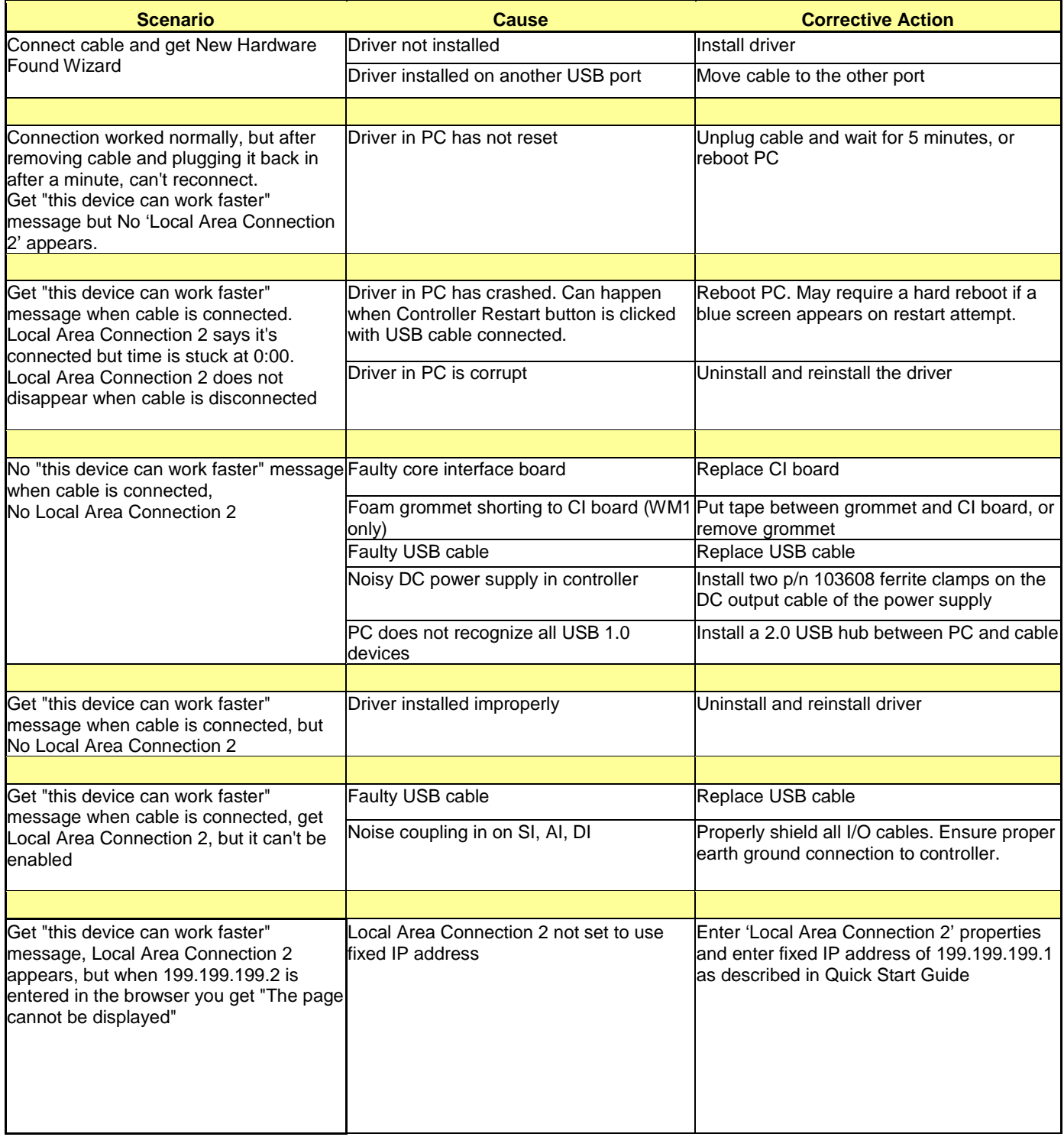